## **Environment FAQ for Cre8ive Spaces**

- Network—Cre8ive Spaces can be used on any computer (laptop, desktop) on any OS (Windows, Mac OS, Linux).
- Web browser—Google Chrome and Firefox are the only web browsers supported.
- **Hardware**—You will need at least a camera or a microphone, because the whole experience is about interacting with other people!
- **Software requirements**—We do not have any particular requirements on speed of network or computer, but we recommend the following specs for an ideal user experience:

3Mbps down/1Mbps up

2.4ghz dual core CPU

8gb RAM

- Map—In the bottom menu bar, click on the "minimap" icon whenever you would like an overview of the entire environment as well as a pinpoint of where your avatar is currently located.
- Moving Around—Your keyboard has all the tools you will need for moving around in the environment (your mouse won't help!). Use the directional arrow keys on your keyboard or WASD to move.
- Setting Your Visibility to Other Users—In the bottom menu bar, you will see a green circle with a check mark. Hover over this button to see your other options. Green means your camera and microphone are on—even if you click on another tab on your computer. Anyone in proximity of you will be able to see and hear you. Yellow is work mode—if you are in a conversation in Cre8ive Spaces and you tab away, your connection (camera and mic) will stay on so that you can continue your conversation. If you are not in an active conversation and you tab away, the camera and microphone will be paused. But if someone comes up and interacts with your avatar, you will hear them and when you click back into Cre8ive Spaces, your camera and mic will be turned back on. Red means your camera and microphone are completely off and no one will be able to interact with you. They will stay off until you click back to yellow or green. We recommend using the Yellow setting.

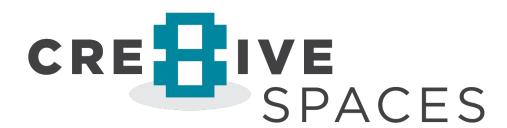

## **Environment FAQ for Cre8ive Spaces**

 Locating Other Users—On the left-hand menu, you can click on the attendee icon to open the full list of people in Cre8ive Spaces. Click on the person's name to open a menu.
By clicking on "Locate", you will see a line appear next to your avatar.

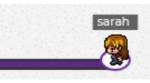

Click "Stop Locating" to

remove the line. If you hit "Follow", your avatar will automatically follow the line or follow their avatar around until the "Follow" option is turned off.

- Interacting with Objects—When your avatar is close to an object hit the "X" key on your keyboard to interact.
- Face-to-face Conversations—When your avatar is in close proximity to another avatar, you are able to have face-to-face video conversations. Your own video feed will appear in the lower right-hand corner. Note that there are mute and camera shortcut options on your video panel. The other videos will appear at the top of your screen. If there are several people in your conversation, you may either scroll to see them or you can use the double-caret button below the videos to expand the video area so you may view more screens at the same time.

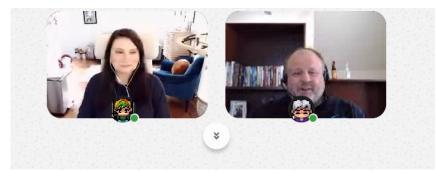

Follow the line to find that person.

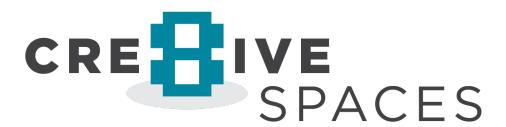